## IE11 自然人憑證安裝與設定

除了安裝與設定自然人憑證外, 您亦可以透過【我的 E 政府】代為驗證, 請參 考 [連結](https://e-services.taichung.gov.tw/CA_IE11/Index.html#egov)

首先請先下載『自然人/[工商憑證元件』](https://e-services.taichung.gov.tw/jsp/sysdoc/GCA12CryptoCom6.5.0.zip)並解壓縮安裝

安裝時,請 以系統管理員身分執行,如下圖所示

1、 點擊「下載憑證安裝程式」

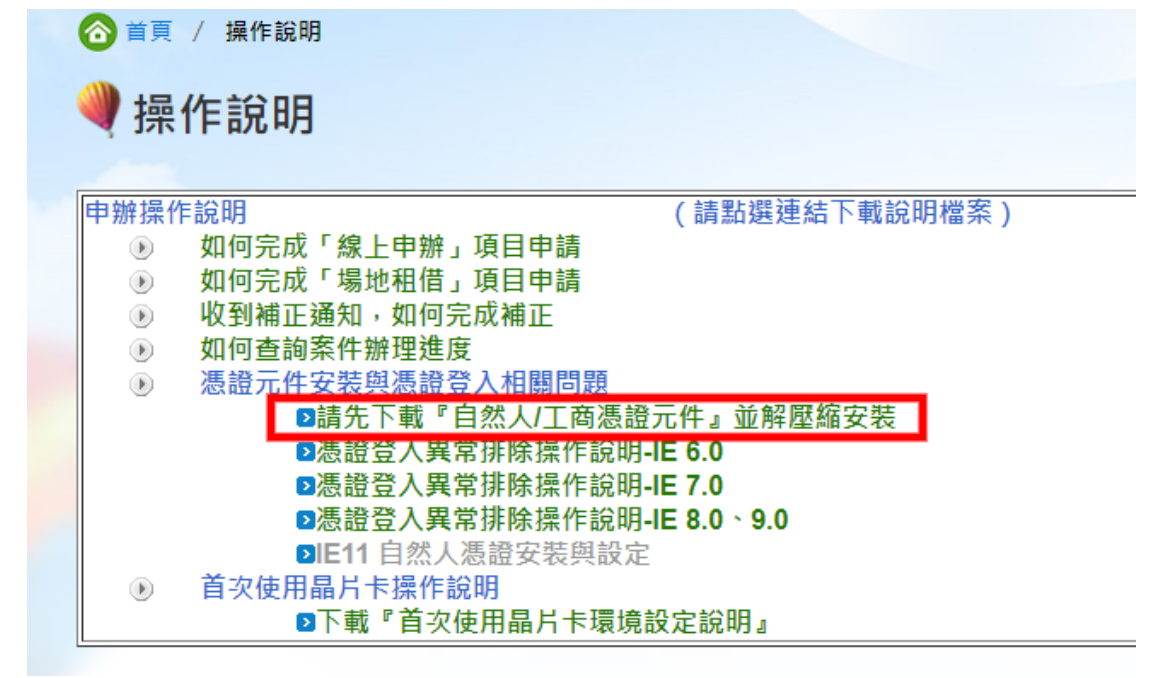

、 安裝憑證程式

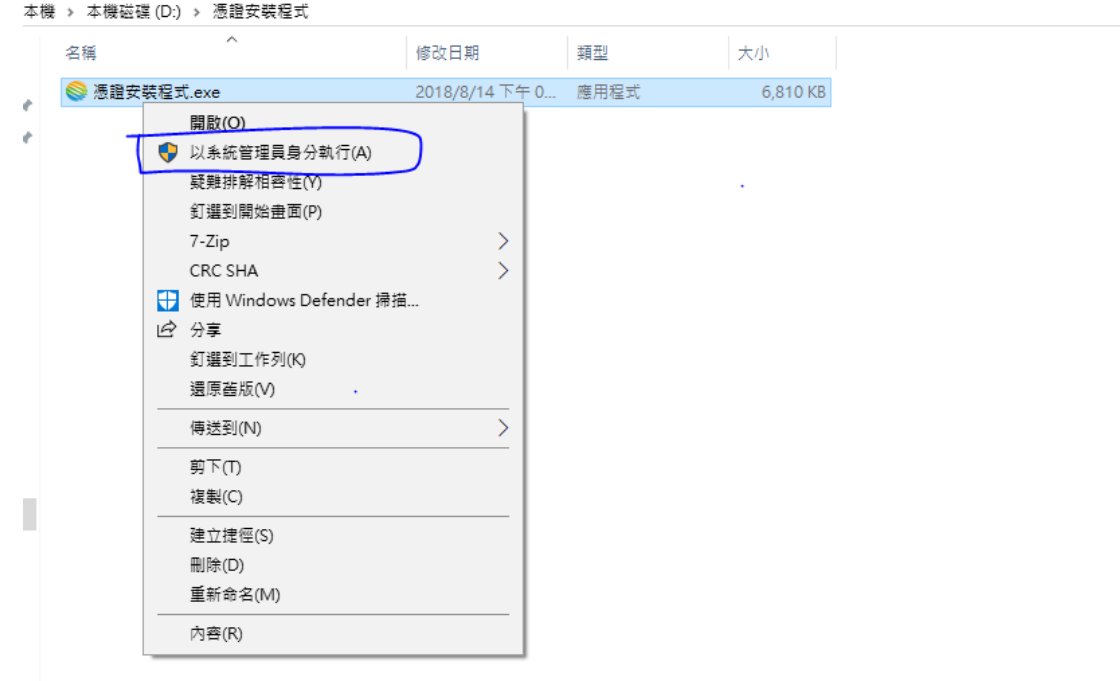

、

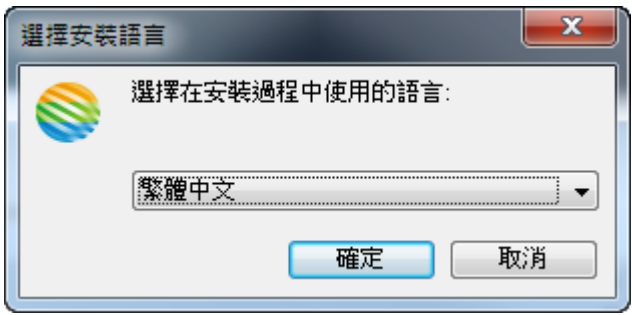

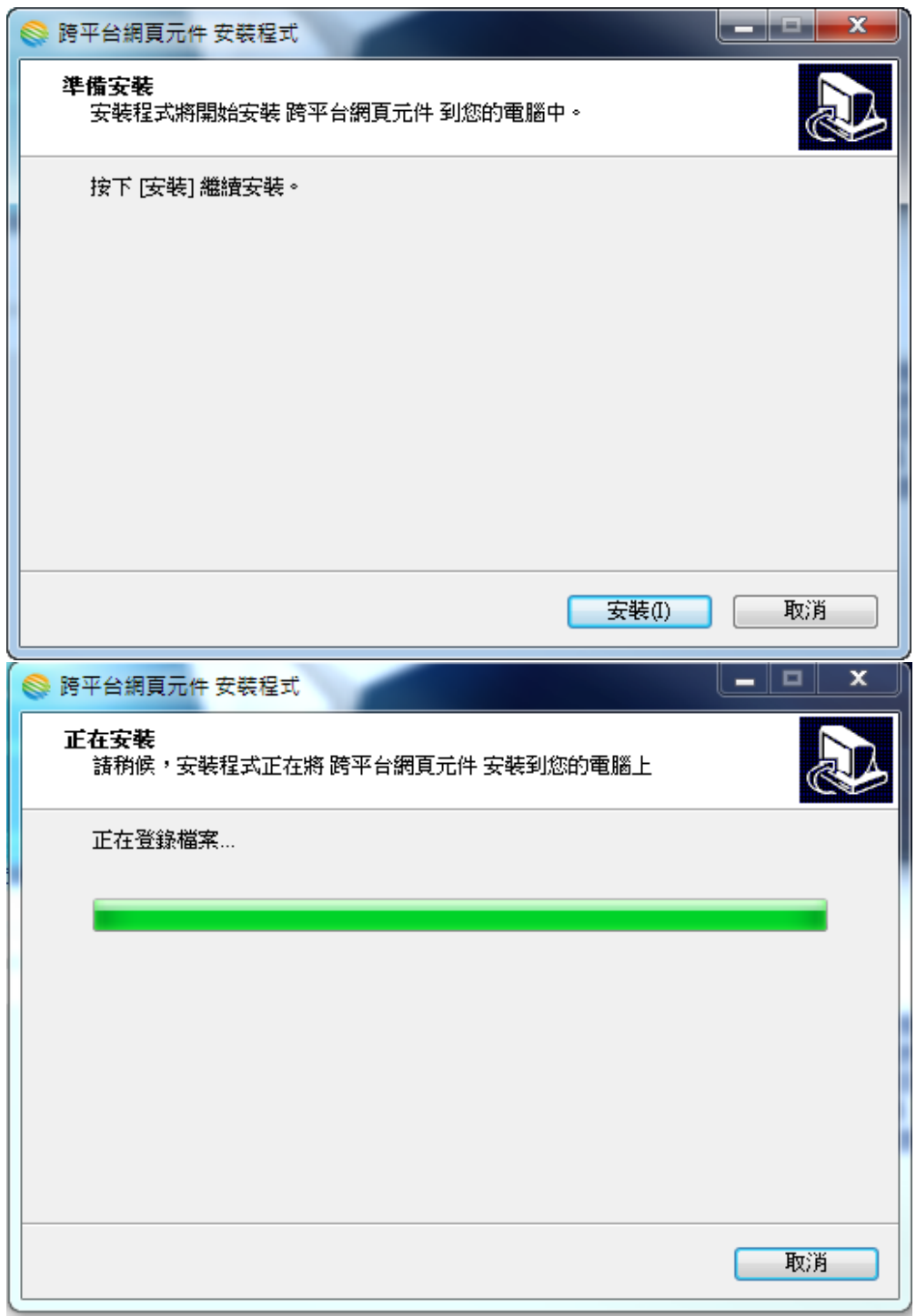

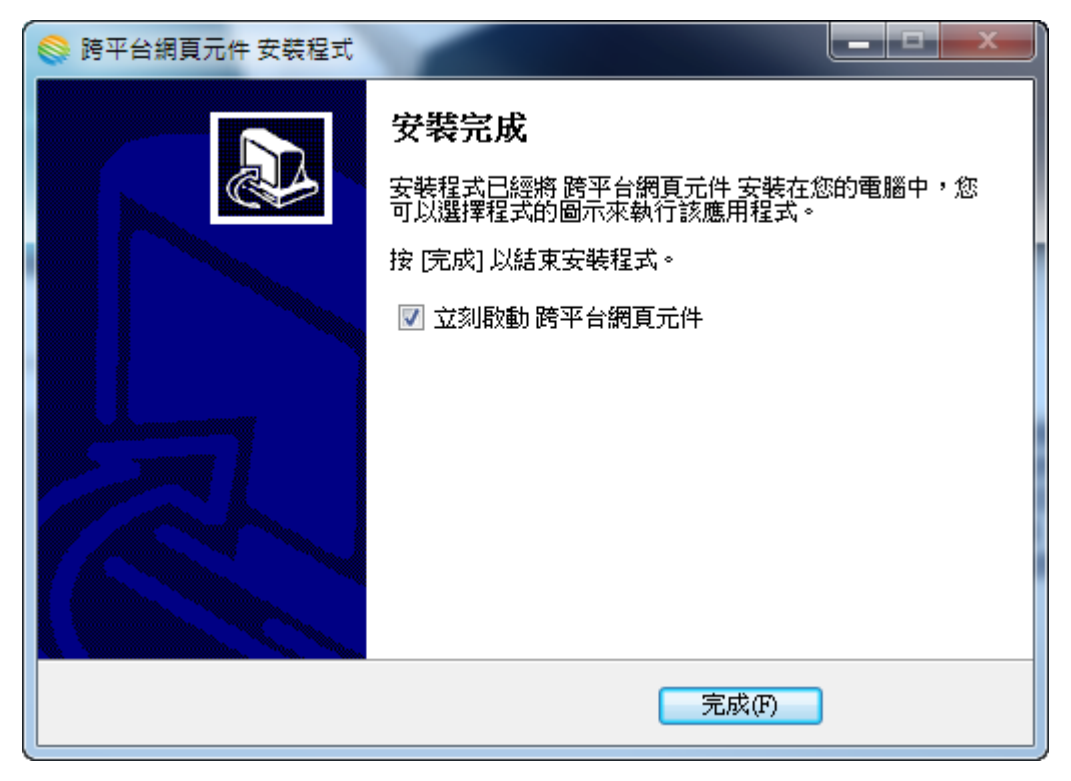

4、 若瀏覽器為 IE 請點擊右上角設定中的「網際網路選項」,(若為 Chrome 及 FireFox 請直接跳至第 9 [步驟\)](#page-9-0)

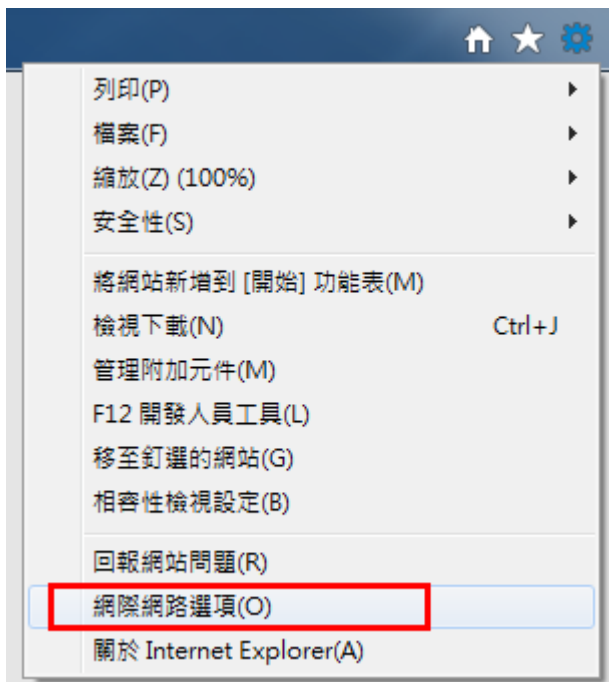

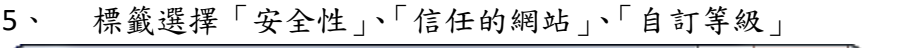

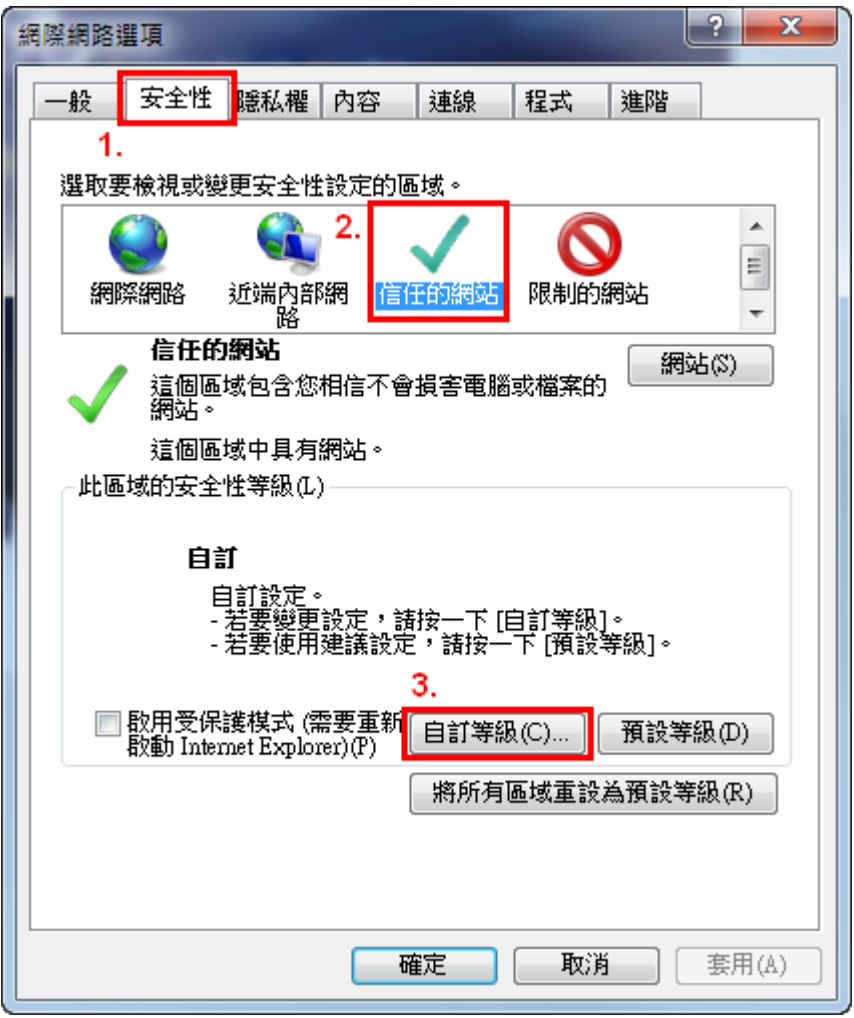

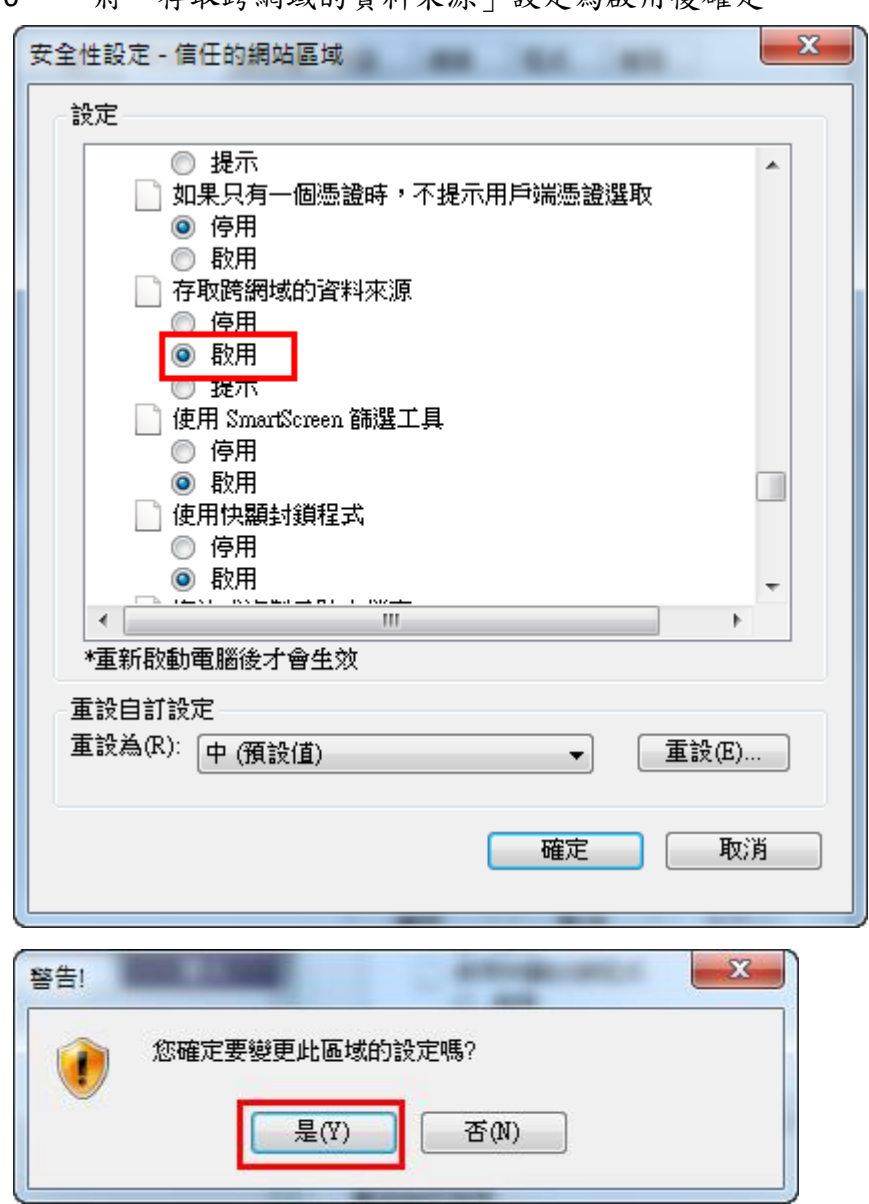

6、 將「存取跨網域的資料來源」設定為啟用後確定

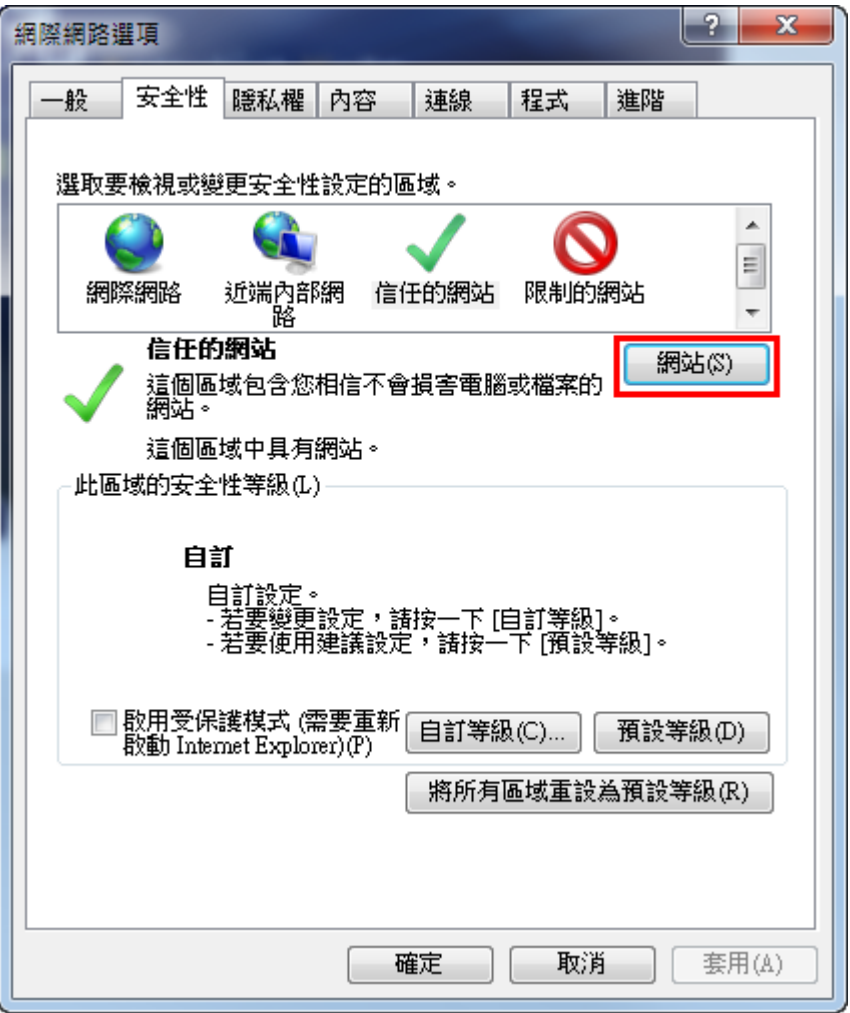

7、 點擊「網站」,將消保系統網址加入後點擊「新增」後關閉

新增 https://e-services.taichung.gov.tw 網站,如下圖所示

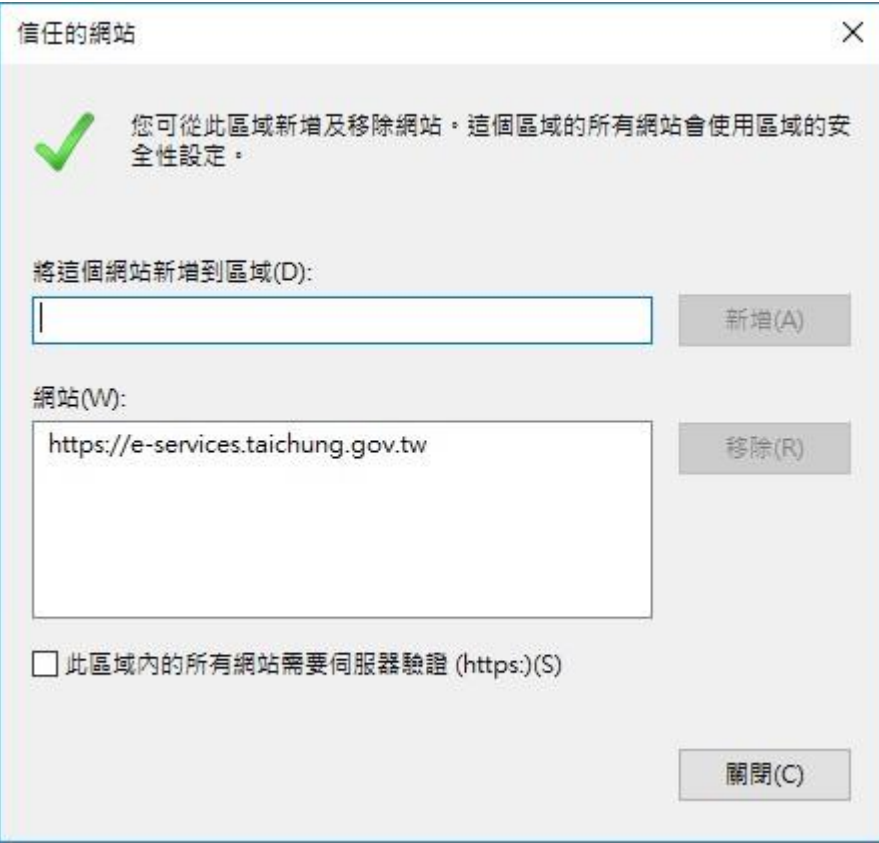

、 按下「確定」後,重新啟動 IE 瀏覽器

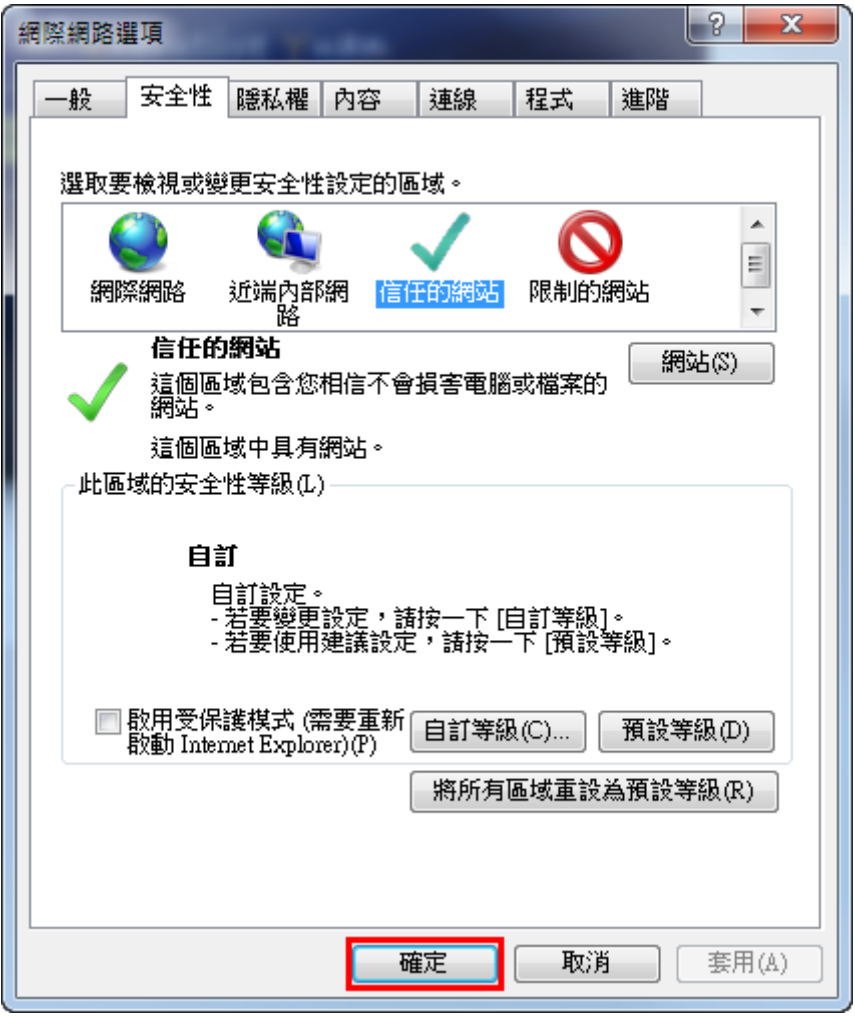

<span id="page-9-0"></span>8、系統進行憑證登入時即會彈跳出「請稍候」小視窗,若帳號資料及憑證無 誤,即登入後台

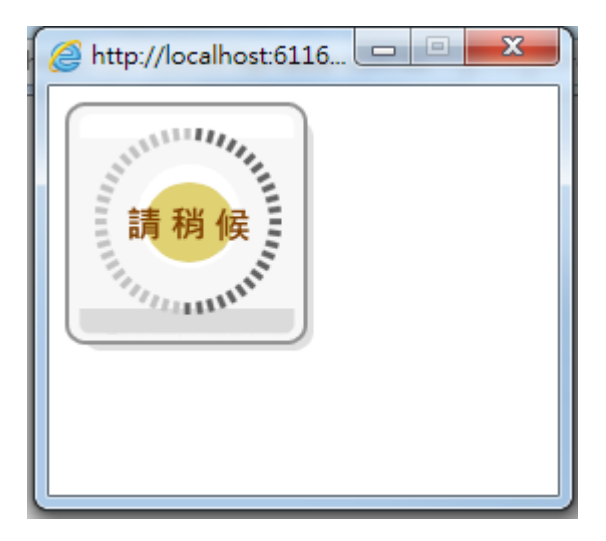

若您依然無法使用自然人憑證,您可以

## 透過【我的 E 政府】代為驗證

請點選『我的 E [政府』](https://www.cp.gov.tw/portal/Clogin.aspx?level=2&ReturnUrl=https://e-services.taichung.gov.tw/jsp/singleSearch.action?func=calogin),進行憑證登入

登入完成後,請再回到您要申辦項目就可以開始申請了